# *How to make a Food Service deposit through Skyward*

**\*\*Note: Food service deposits cannot be made via the Skyward phone app; it can only be done through a web browser.** Login to [Skyward:](https://familyaccess.chaminade-stl.org/scripts/wsisa.dll/WService=wsEAplus/seplog01.w) <https://familyaccess.chaminade-stl.org/scripts/wsisa.dll/WService=wsEAplus/seplog01.w> If you do not know your login ID or Password, contact Julie Quint[, jquint@chaminade-stl.org](mailto:jquint@chaminade-stl.org) or 314-692-6664

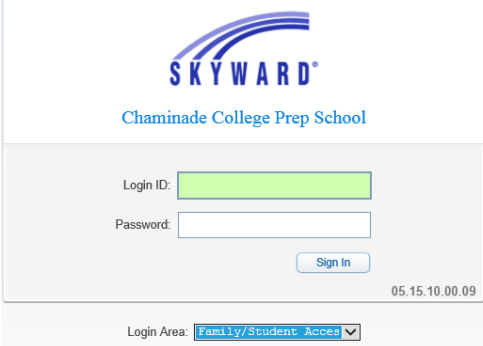

### **If you have more than one son at Chaminade, select from the top drop down menu, which student you are adding money**

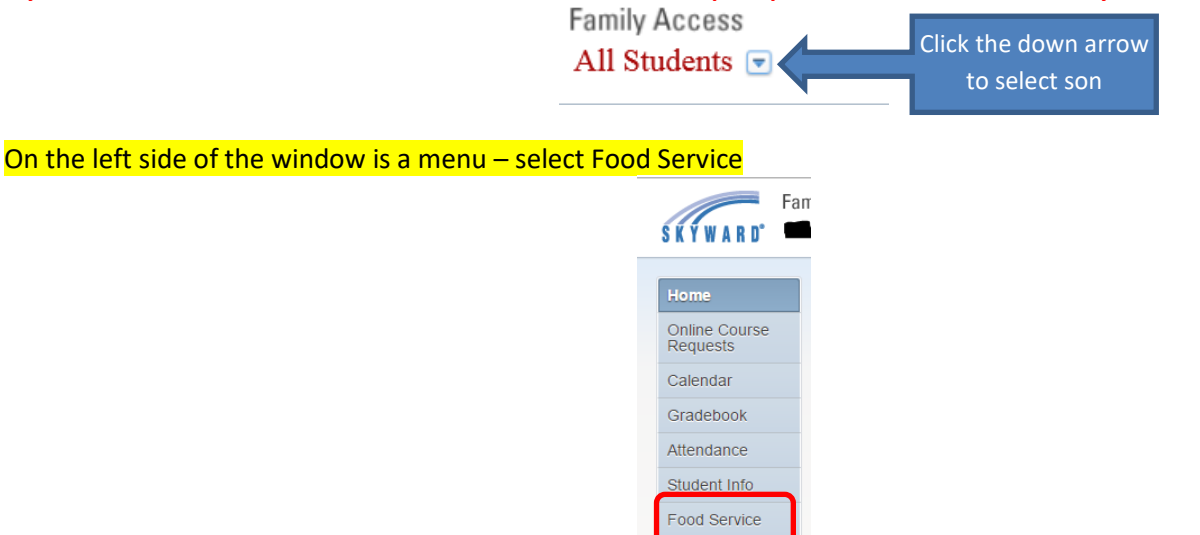

#### View the current balance then select Make a Payment from middle of window

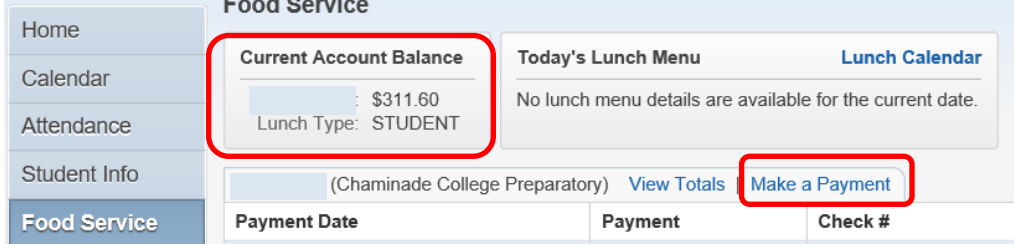

Schedule Activities Report Cards /<br>Portfolio Login History

#### Type in the amount you want to deposit; then hit "Pay with RevTrak"

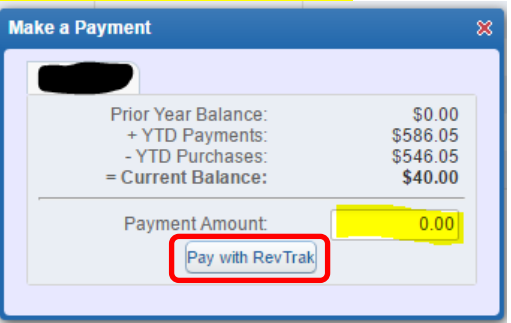

## You are redirected to the Chaminade webstore.

You are instructed to sign up as a new customer or, return as an existing customer.

Accounts are tied into your email address and whatever password you've created. If you forget your password, there is a link "Forgot your password?" That link will send instructions, to your email address, on how to reset your password.

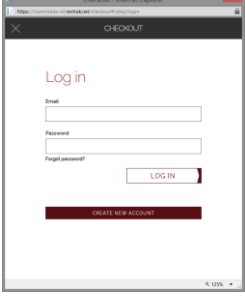

You will be asked to select type of payment for this transaction. You can set up an "echeck" or select "Use Debit/Credit". If you've already set up a credit card, you'll be given the option to select which card you would like to use for that transaction.

Once a transaction is completed, you will receive a confirmation email of the transaction.

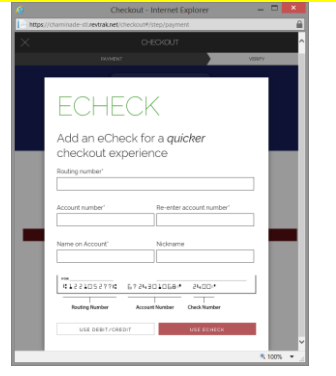

You'll be asked to pick the credit card you want to use or add a new card:

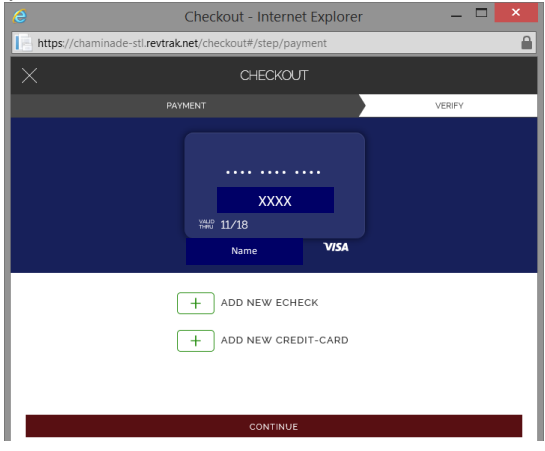

You will be asked for your billing address and your credit/debit card information to complete the transaction. If you've already set up a credit card, you'll be given able to complete the transaction. Once a transaction is completed, you will receive a confirmation email of the transaction.